## **Инструкция к Discord**

- 1. **Для установки Discord** перейдите по ссылке https://discordapp.com/download
- 2. Нажмите кнопку «Загрузить сейчас»

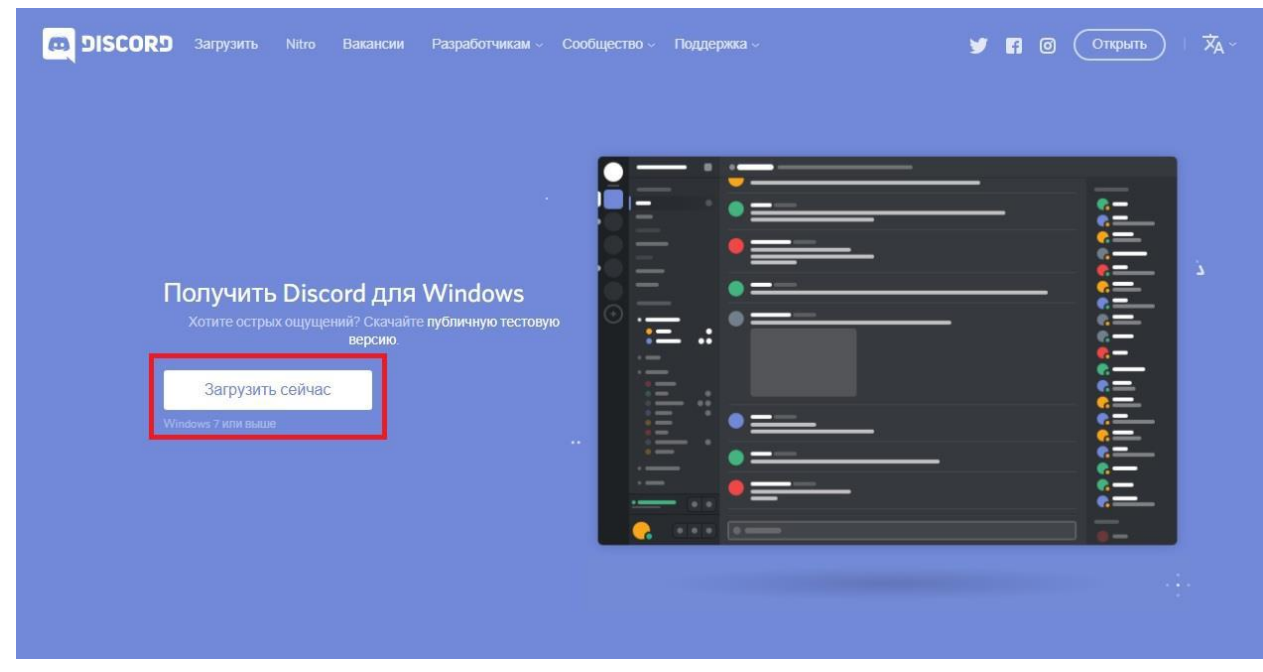

3. Запускаем скачанный файл.

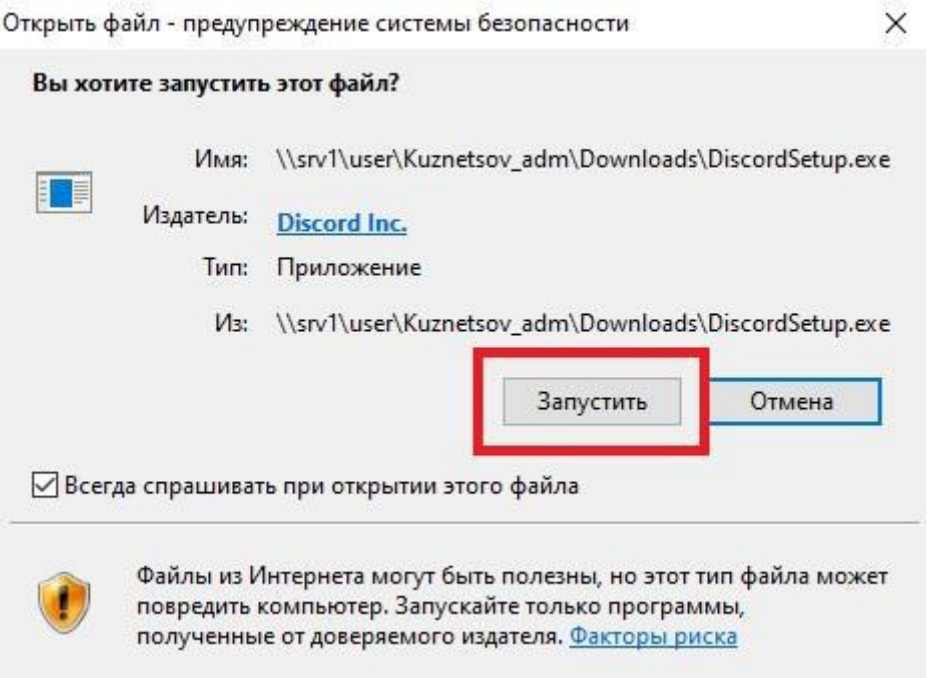

4. После чего запускается программа и просит ввести E-MAIL и ПАРОЛЬ

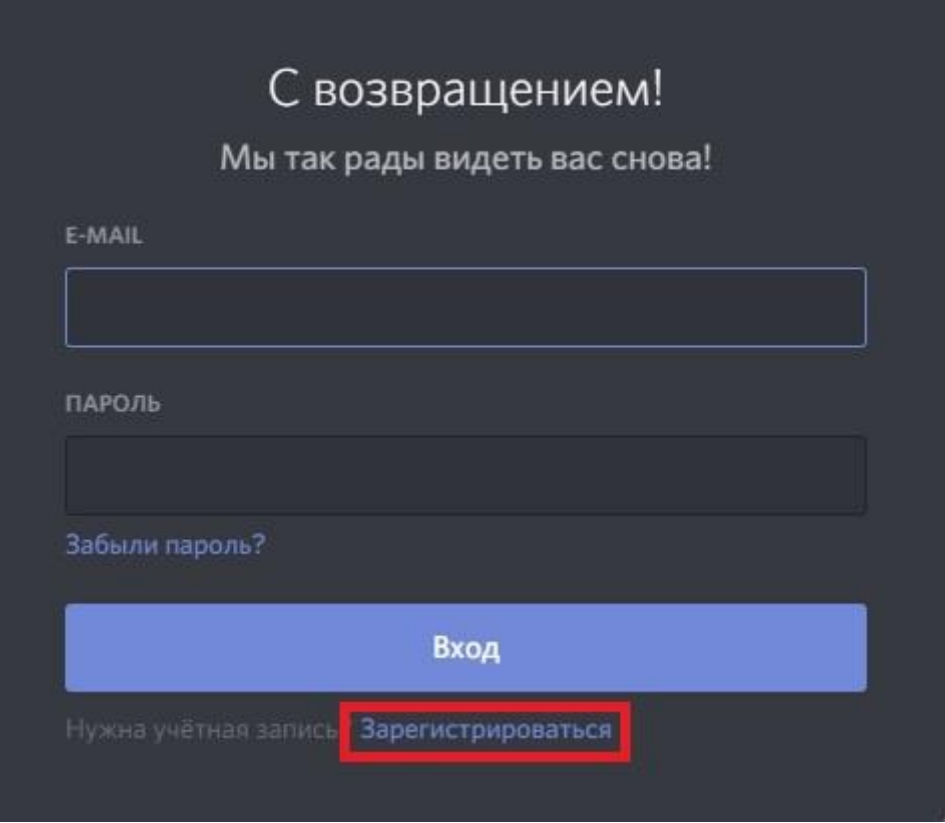

- 5. Если вы уже зарегистрировались. Вводим E-MAIL и пароль.
- 1. **Для регистрации в Discord** перейдите по ссылке https://discordapp.com/login и нажмите кнопку **«Зарегистрироваться»**.

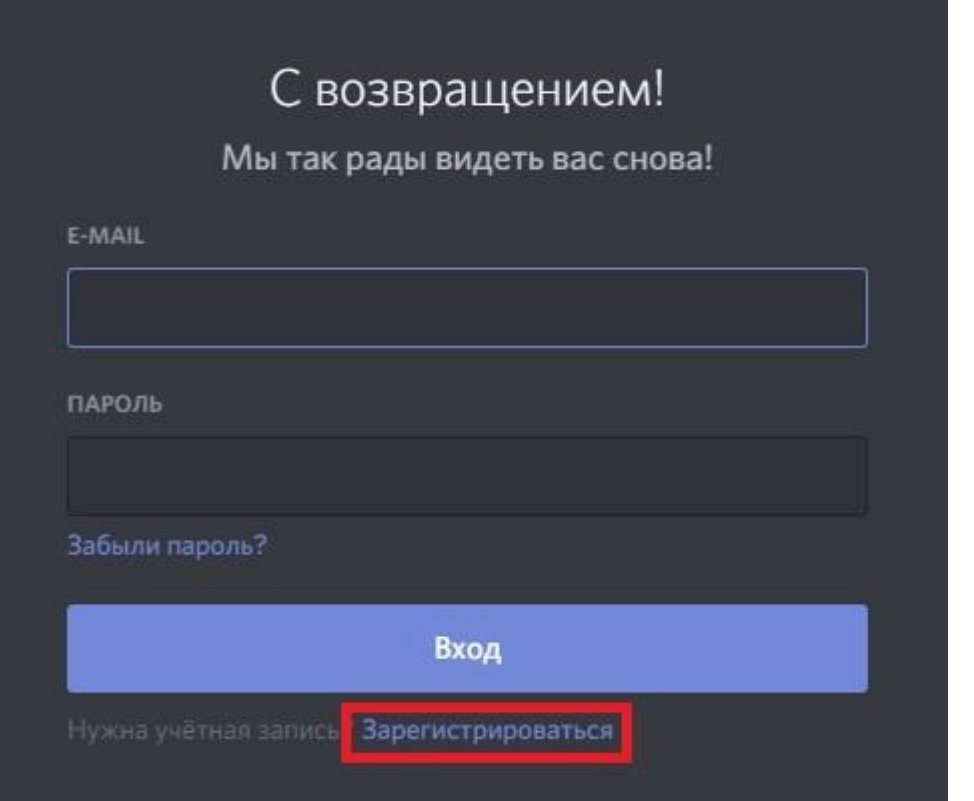

2. В открывшемся окне вводим E-MAIL, ИМЯ ПОЛЬЗОВАТЕЛЯ, ПАРОЛЬ.

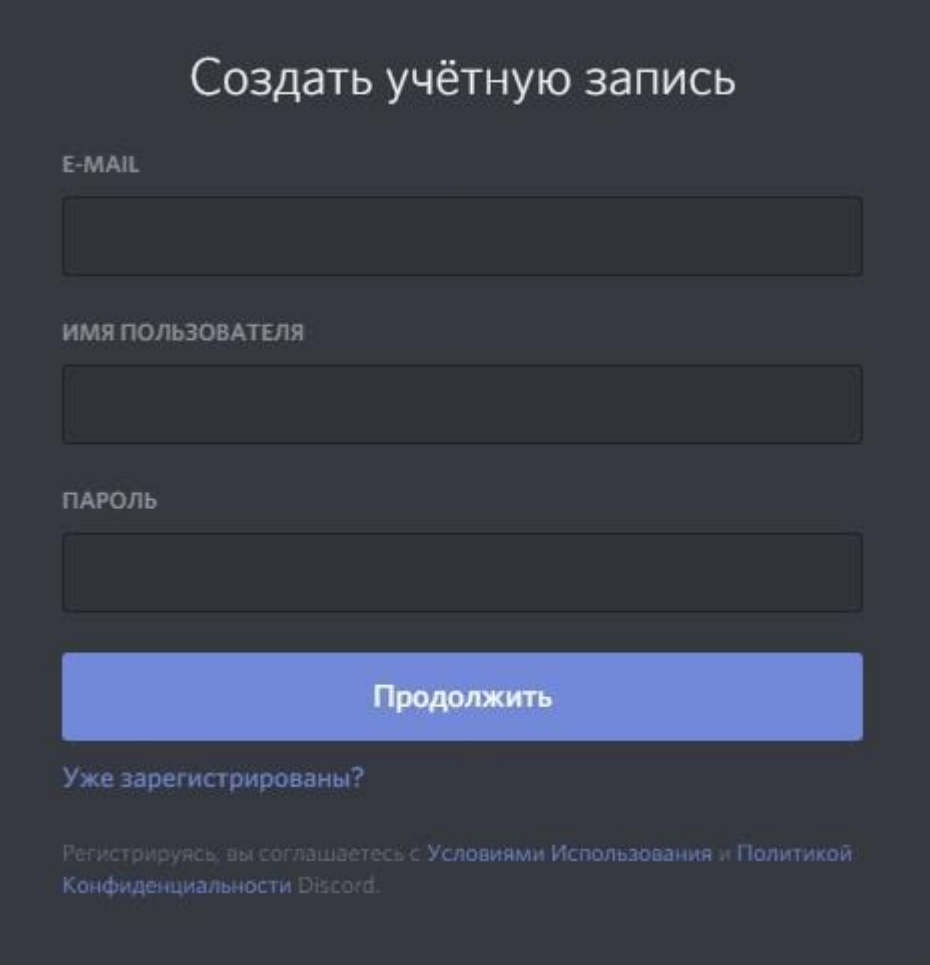

ВАЖНО!!! Имя пользователя вводить в виде: Для студентов «Группа-ФИО». Для преподавателей «ФИО».

3. Появится окно проверки, где нужно нажать **«Я не робот».**

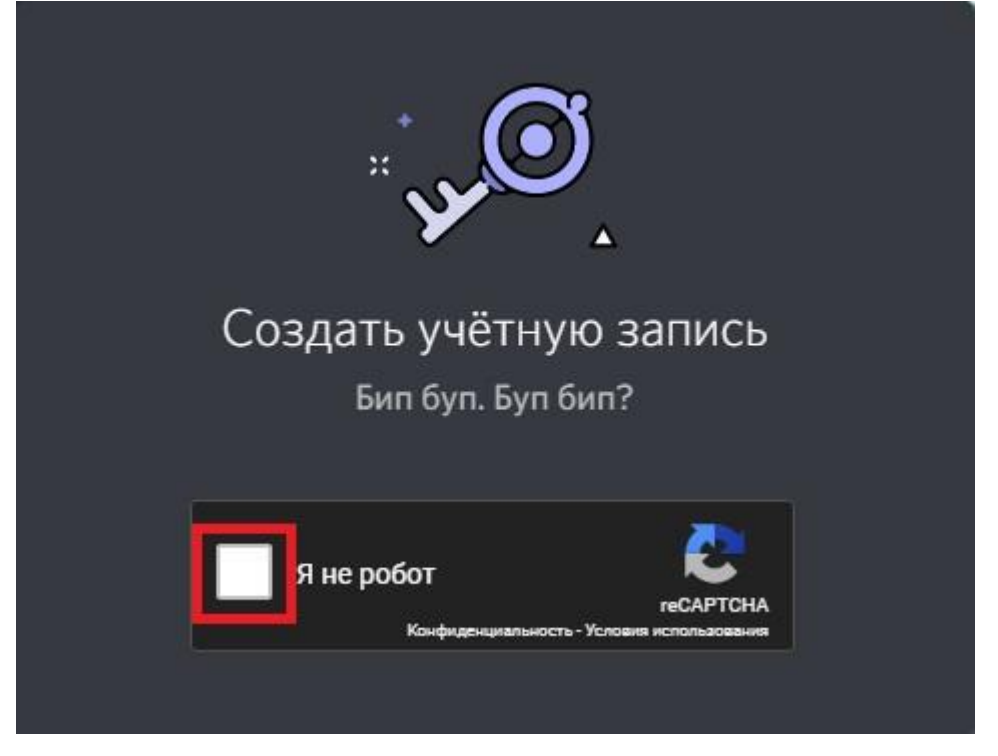

Зайдите на указанную почту, откройте письмо и подтвердите регистрацию нажав **«Подтвердить e-mail»**.

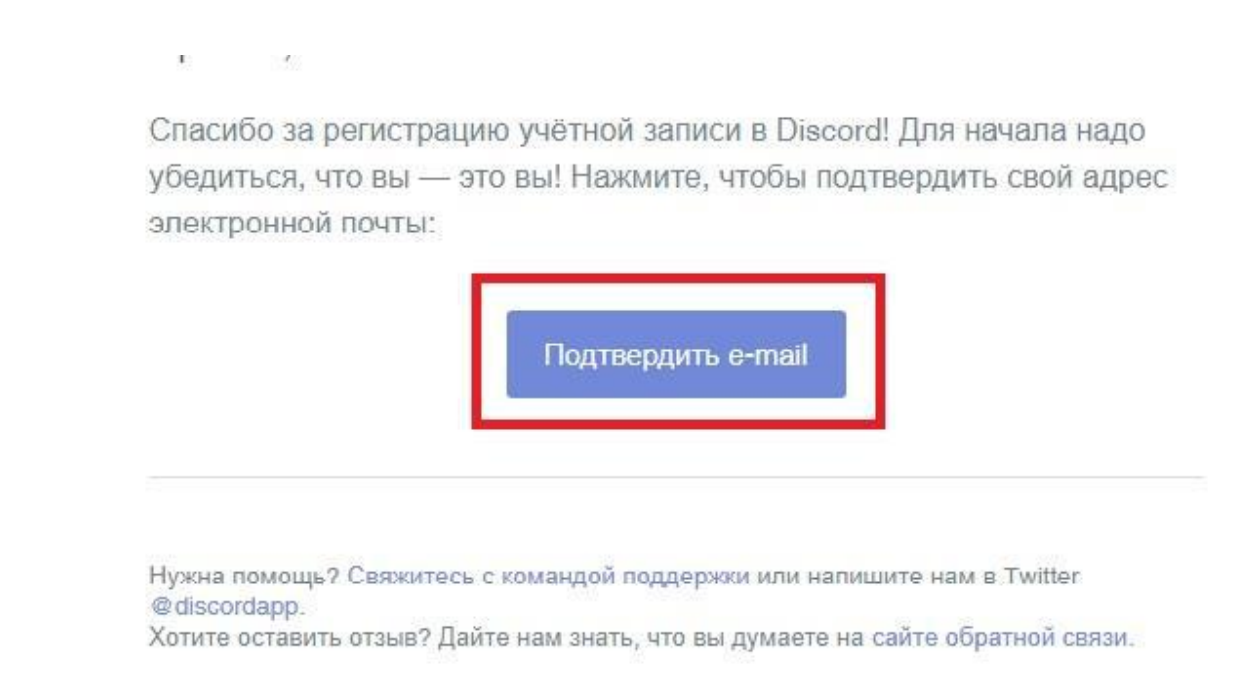

4. Появится еще одно окно проверки, где так же надо нажать **«Я не робот»**

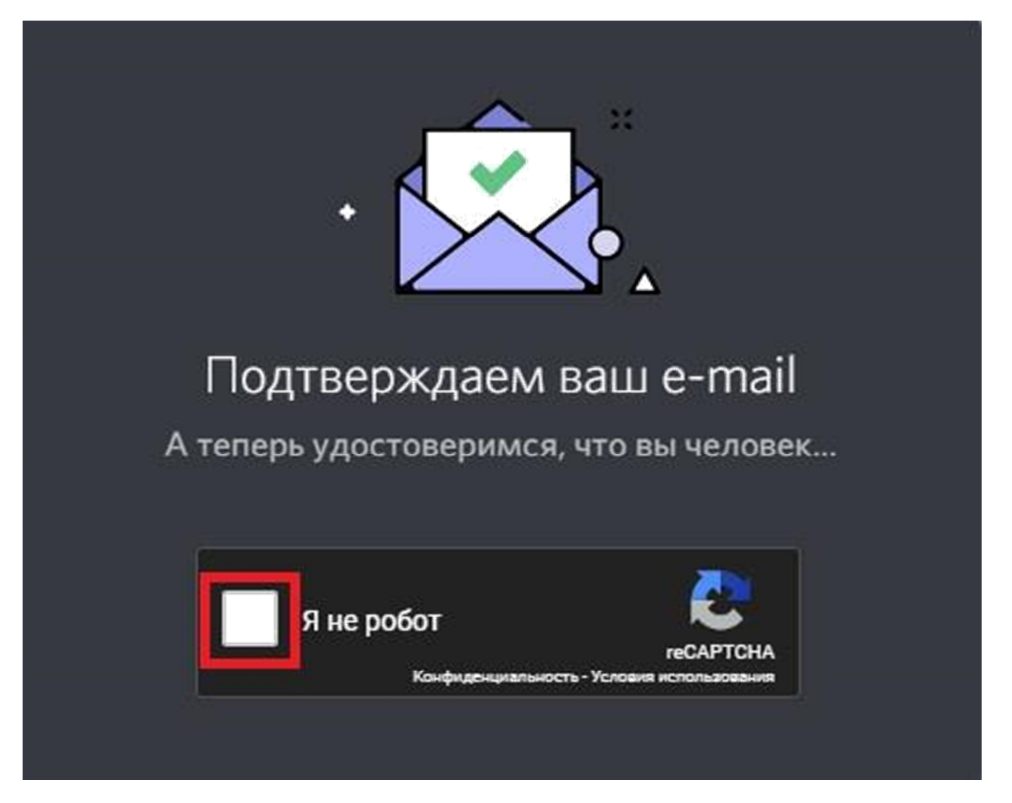

После нажатия, в обоих случаях, может выскочить простое задание. Где надо отметить квадраты, содержащие указанное изображение. На пример такое:

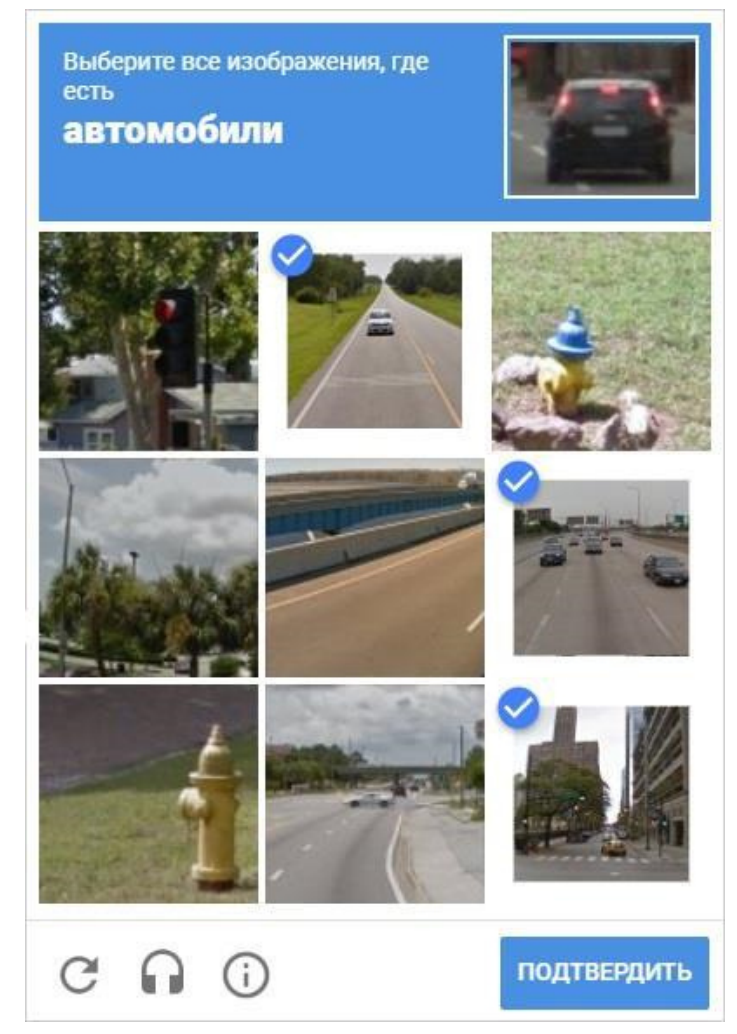

**5.** После чего переходим по ссылке https://discord.gg/eaQRaGE и в появившемся окне нажимаем **«Присоединиться к ПИ(Ф) РЭУ»** 

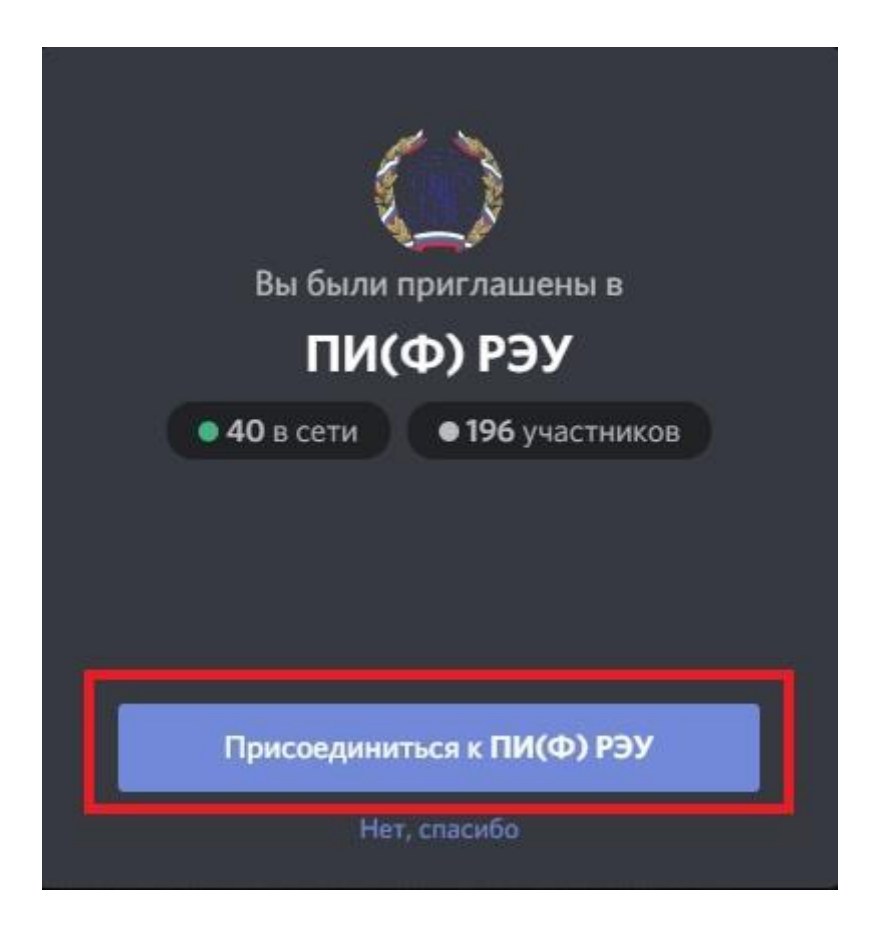

6. ВАЖНО!!! Если программа не запускается можно

авторизоваться и смотреть трансляции на сайте, но вести трансляцию можно только из программы.

## **Настройка и управление Discord.**

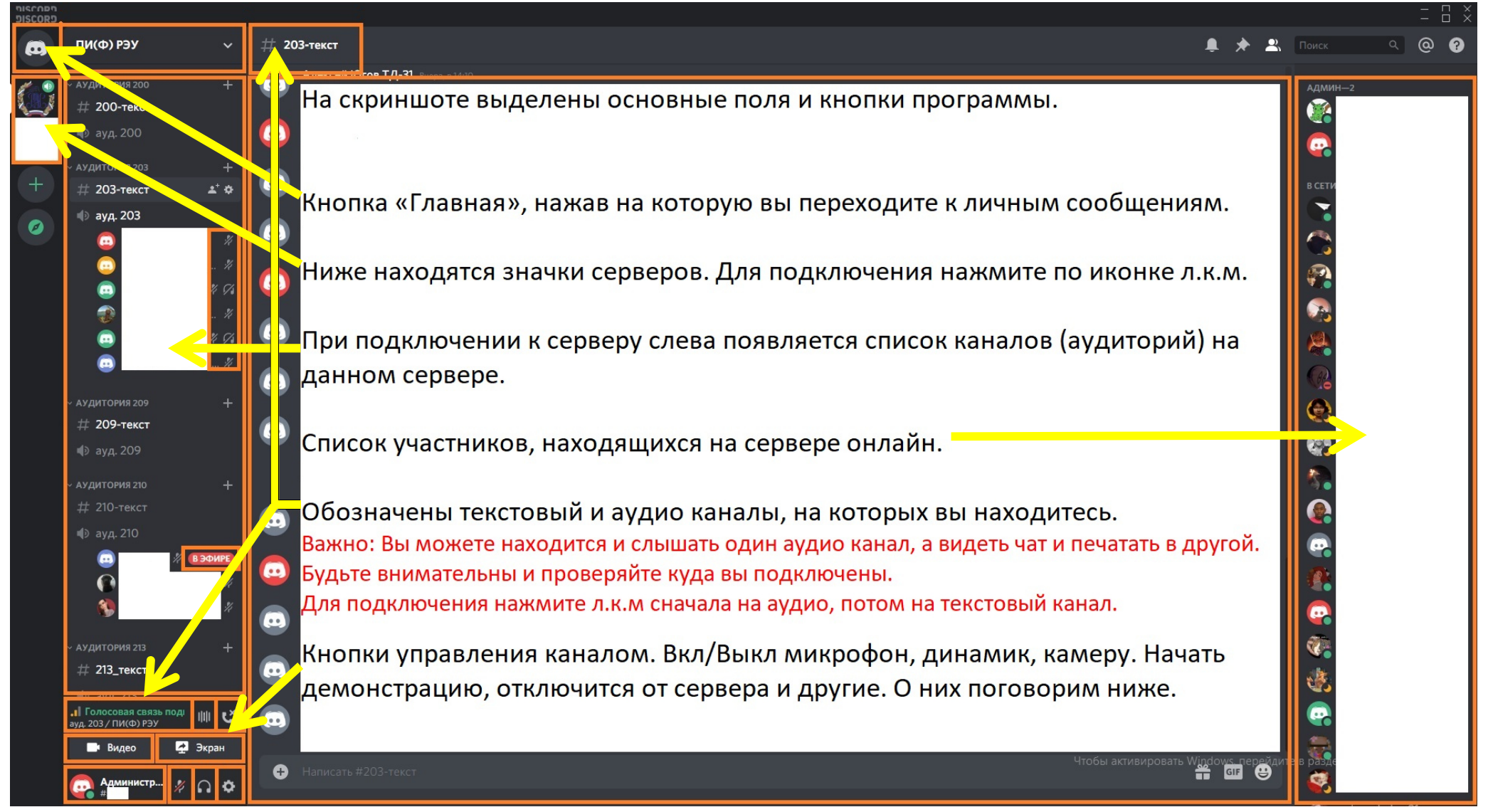

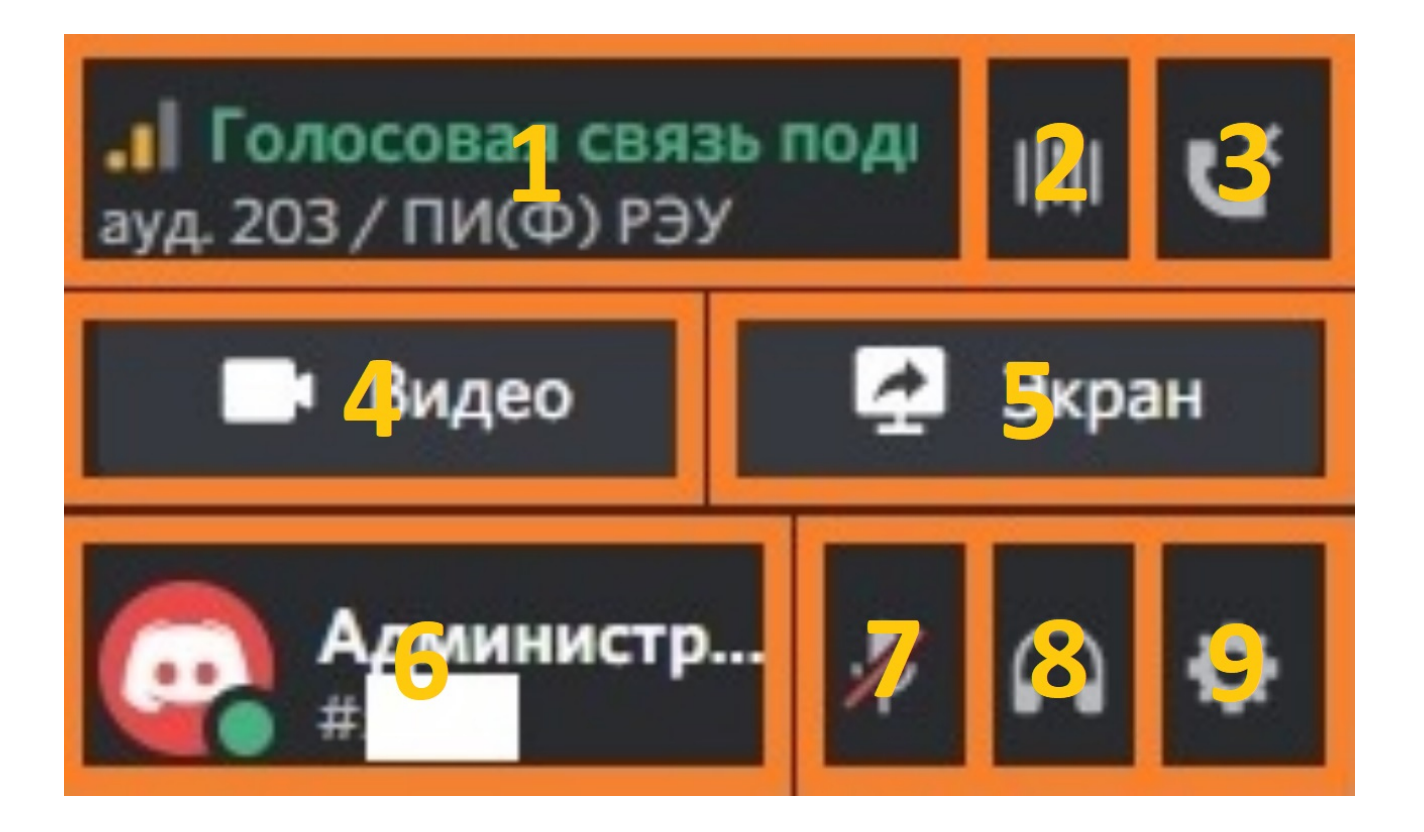

- 1. Голосовой канал (аудитория) к которому вы подключены.
- 2. Вкл/Откл шумоподавления.
- 3. Отключение от канала (аудитории).
- 4. Вкл/Откл камеры.
- 5. Вкл/Откл демонстрации.
- 6. Имя пользователя .
- 7. Вкл/Откл микрофона.
- 8. Вкл/Откл Звука.
- 9. Настройка.

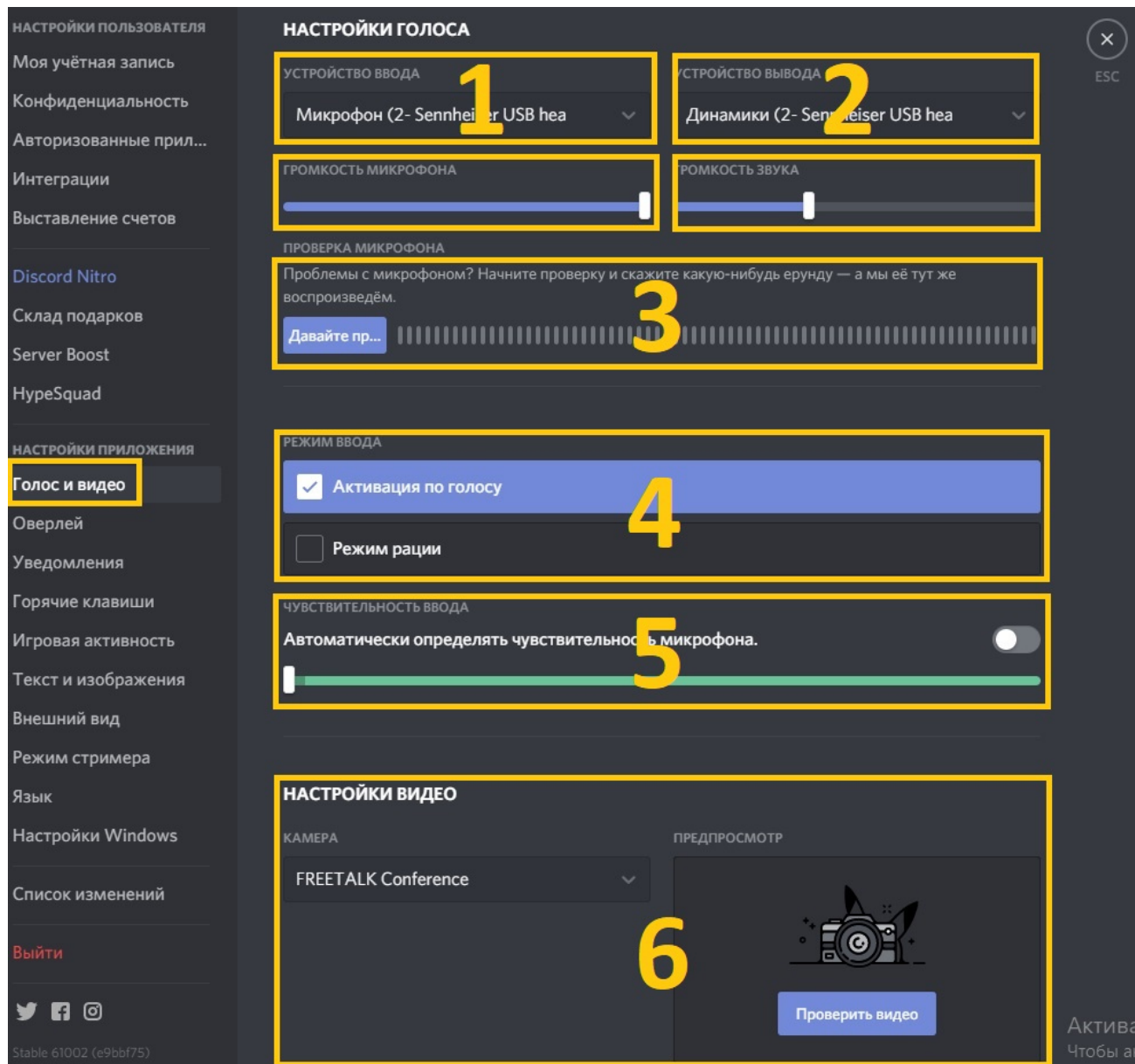

Заходим в Настройки > Голос и видео.

- 1. Выбираем подключенный микрофон.
- 2. Выбираем подключенные колонки.
- 3. Нажимаем проверку микрофона. При нажатой кнопке вы должны себя слышать. Если этого не происходит попробуйте выбрать другое устройство ввода и проверьте колонки.
- 4. При необходимости включаем режим рации и выбираем кнопку по которой будет активирован микрофон.
- 5. Отключаем автоматическое определение чувствительности микрофона и перемещаем ползунок в крайнее левое положение.
- 6. Проверяем работу камеры.

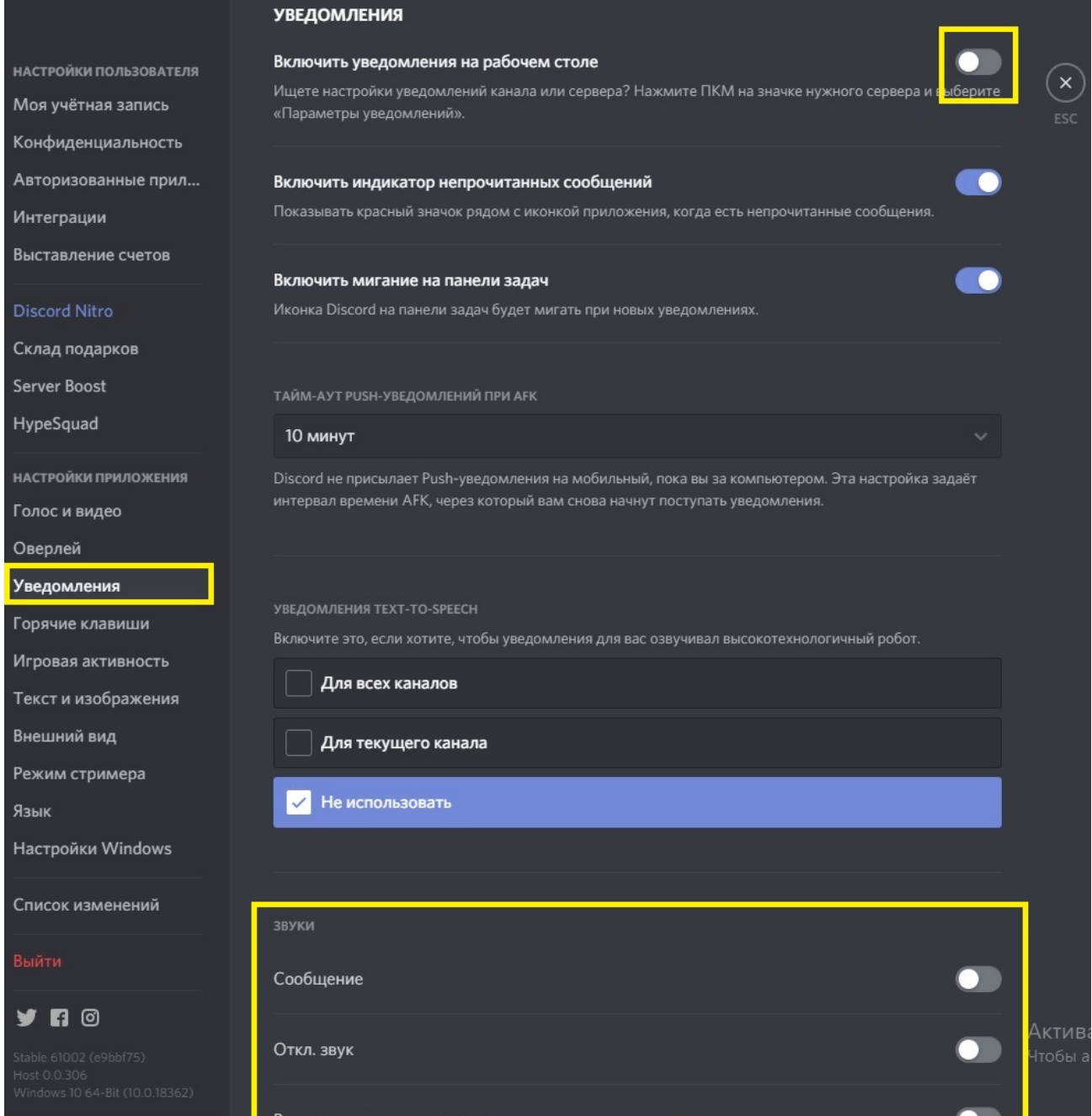

Заходим в Настройки > Уведомления.

- 1. Выключаем уведомления на рабочем столе.
- 2. Отключаем все звуки уведомлений.

## **Настройка трансляции.**

Что бы запустить трансляцию: Заходим в нужную аудиторию,

Нажимаем **«Экран»** ,

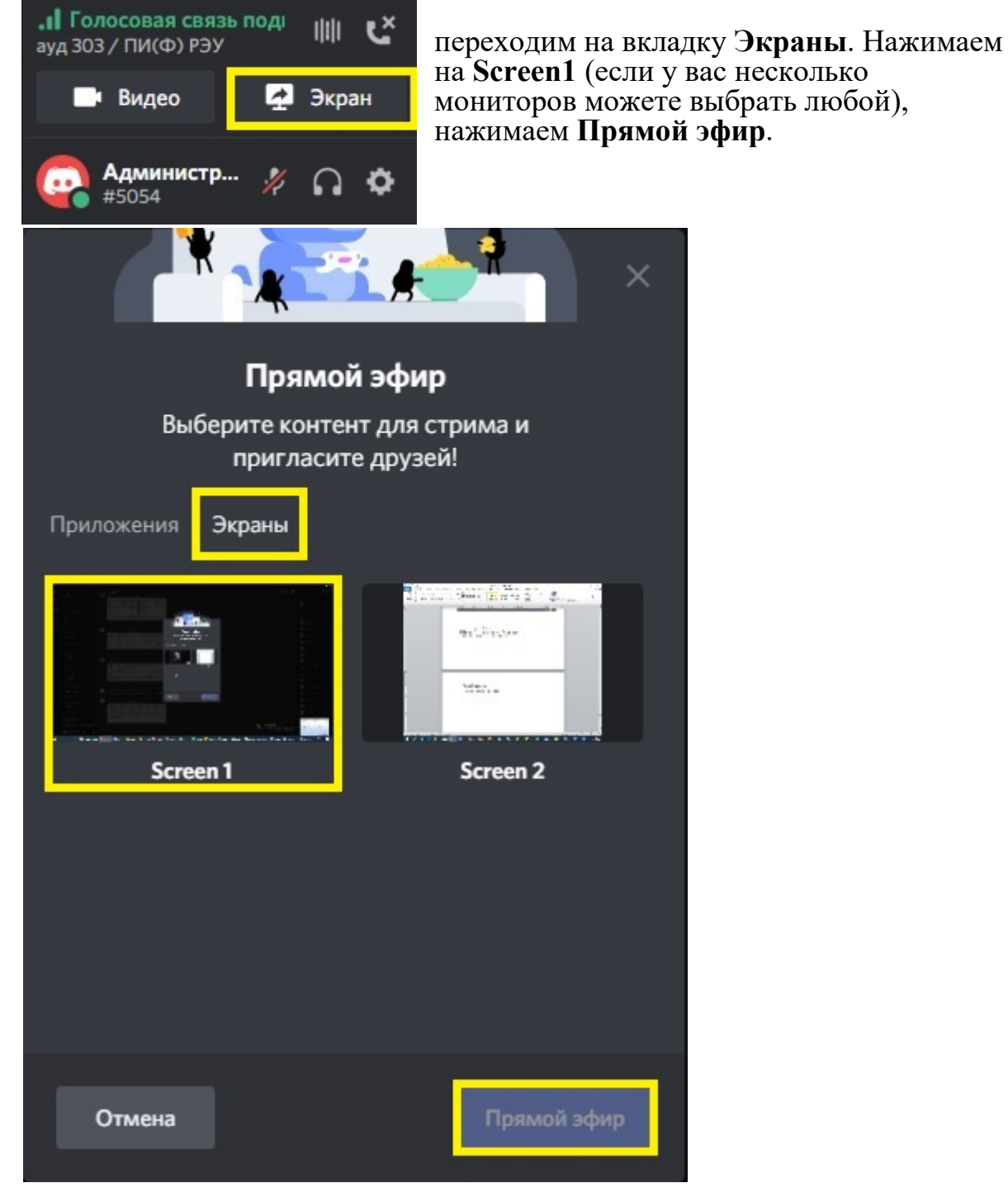

**В ЭФИРЕ** Теперь рядом с вашем именем появился значок Что бы подключиться к вашей трансляции, слушателям необходимо на него нажать **Присоединится к стриму**.

Для завершения трансляции на миниатюре вашей трансляции нажмите иконку с изображением монитора с крестиком.

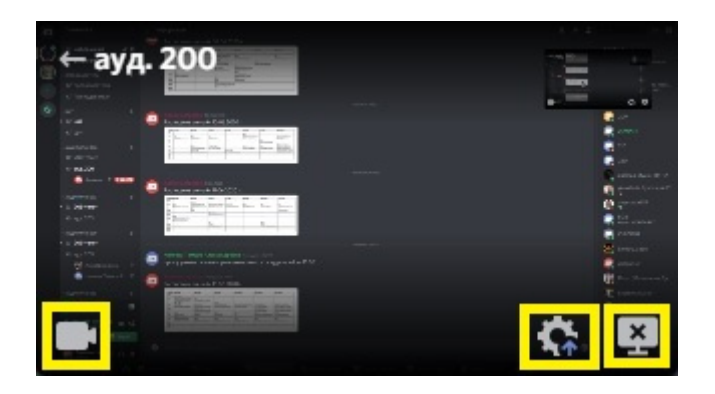

Так же вы можете выбрать другой экран или режим трансляции нажав на иконку с шестеренкой. Или вкл. камеру нажав на иконку с ее изображением.